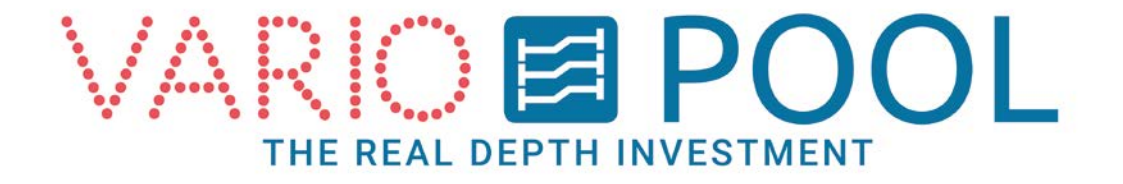

## **Manuel Fonds Mobiles (UTILISATEURS)**

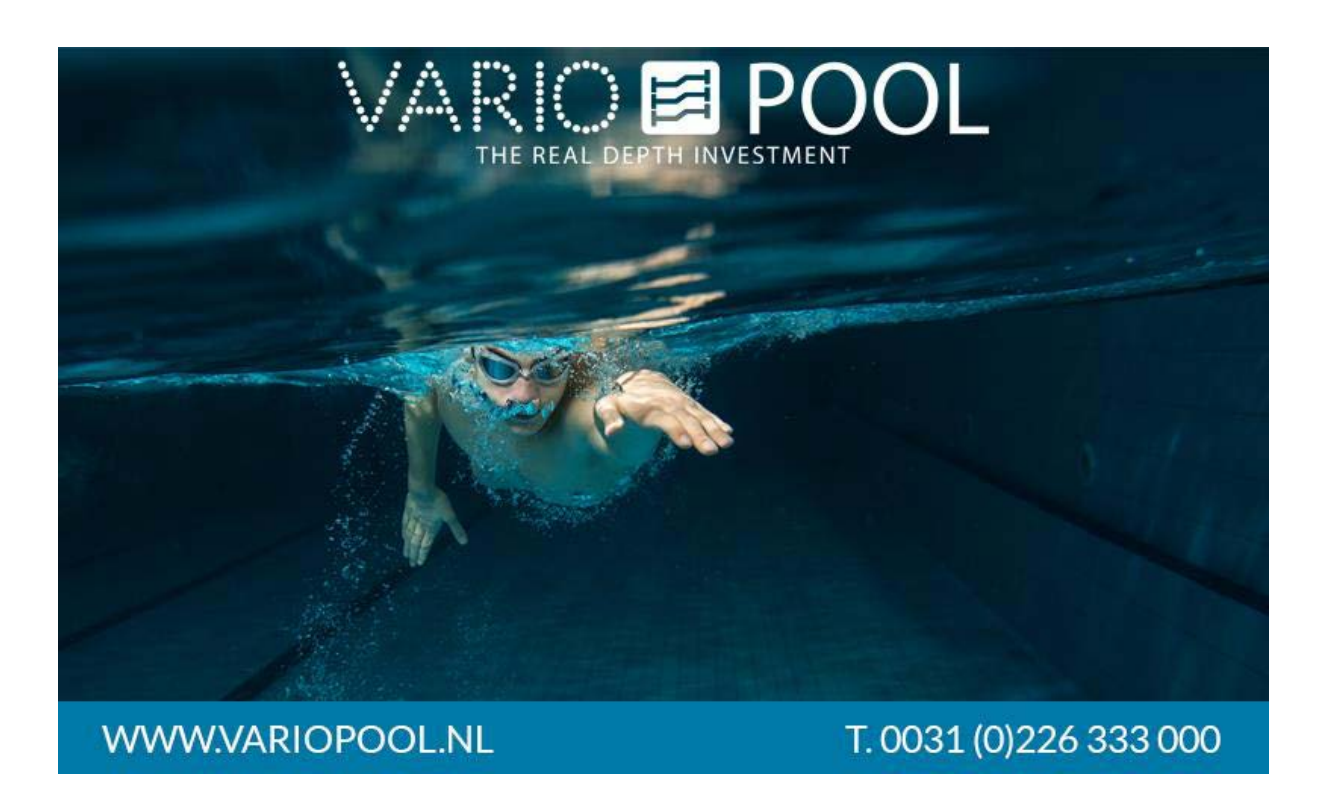

<span id="page-1-0"></span>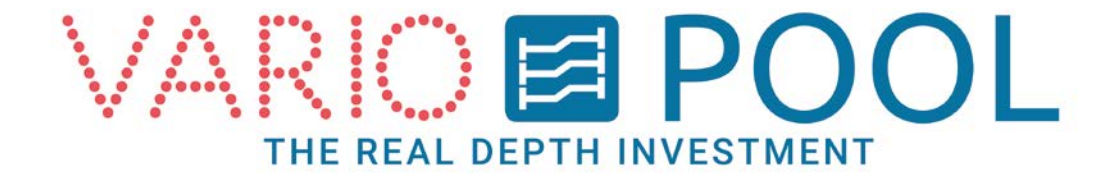

### Contenu

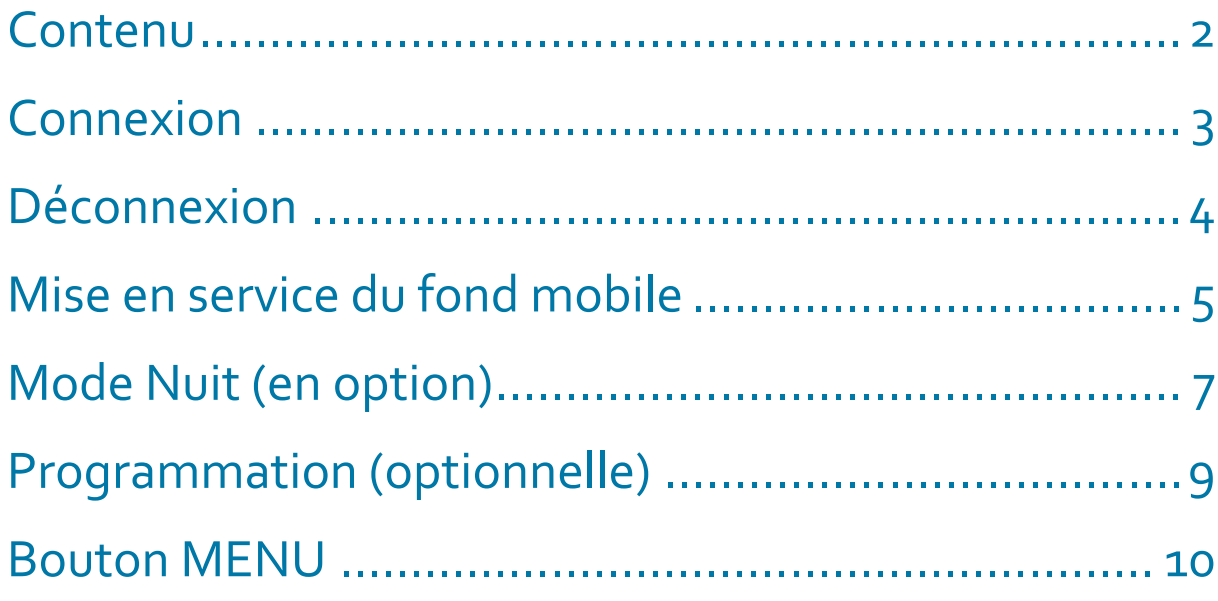

<span id="page-2-0"></span>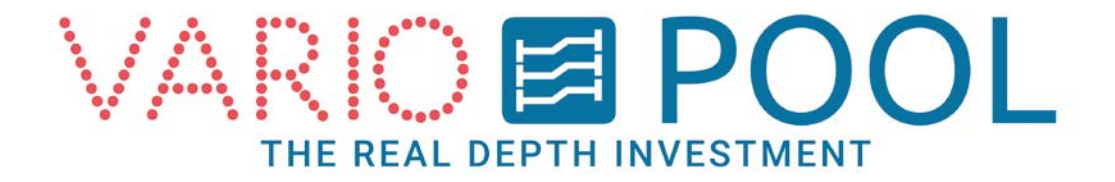

## **Connexion**

### **ATTENTION!**

**Il est impératif d'avoir lu et compris le document description du manuel d'utilisation Variopool avant de toucher l'écran tactile pour la 1ère fois !**

- 1. Appuyer sur le bouton START de l'écran principal pour accéder à la page LOGIN.
- 2. Appuyer sur le bouton LOGIN. Un clavier numérique apparaît, vous permettant de saisir votre mot de passe. La validation du mot de passe (touche ENTER) fait apparaître un bouton UTILISATEUR.
- 3. Toucher le bouton UTILISATEUR pour accéder au MENU PRINCIPAL.

#### **Note:**

la saisie d'un mot de passe erroné n'entraine pas de message d'erreur. Le clavier numérique reste affiché jusqu'à ce que le mot de passe correct soit saisi.

Touche CLR: annule la saisie

Touche ESC: annule la procédure de connexion et ferme le clavier numérique.

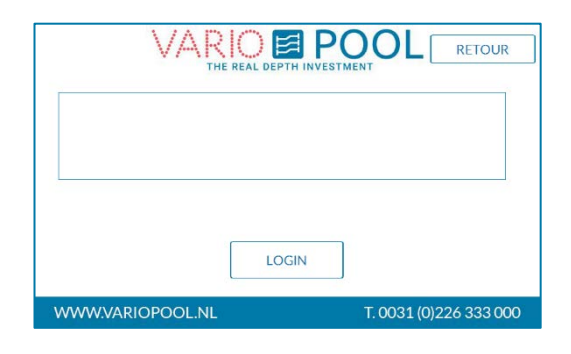

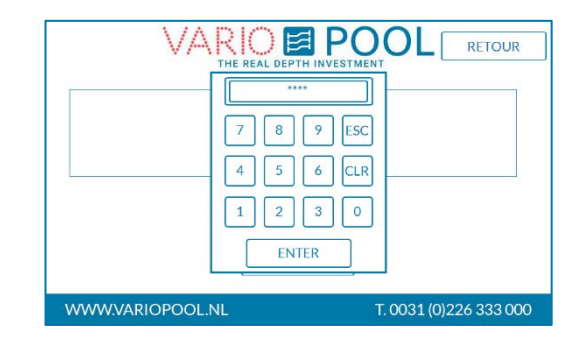

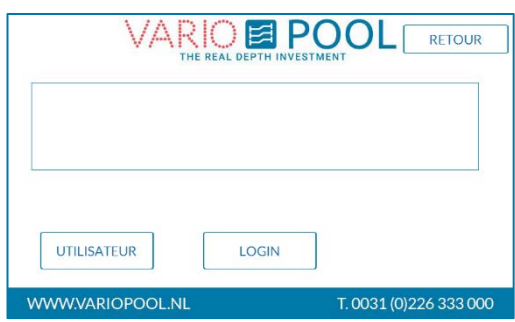

<span id="page-3-0"></span>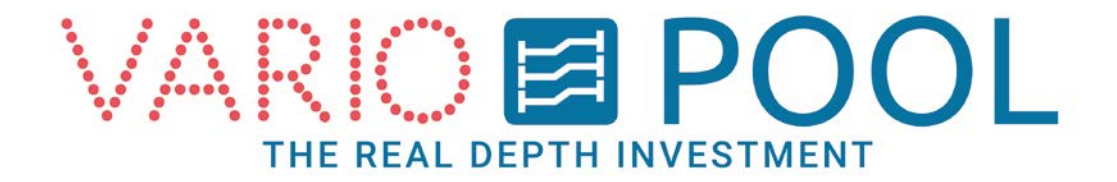

## **Déconnexion**

**Nous vous recommandons de vous déconnecter après chaque procédure, afin d'éviter qu'une personne non autorisée puisse manipuler le fond mobile !**

Pour se déconnecter:

- 1. La déconnexion se fait à partir de la page Mise en service. Si vous n'y êtes pas, appuyer sur le bouton RETOUR (en haut à droite) jusqu'à ce qu'elle s'affiche.
- 2. Sur la page Mise en Service, appuyer sur le bouton DECONNEXION, en haut à droite.

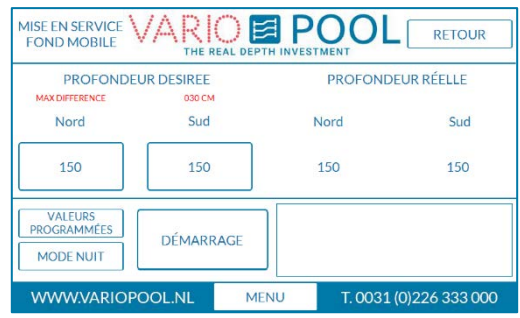

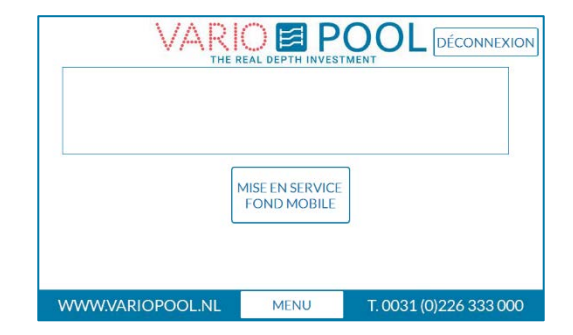

#### **Note:**

Le système se déconnecte automatiquement après environ 10 minutes d'inactivité : fermeture de toutes les fenêtres actives et l'écran Mise en service s'affichera.

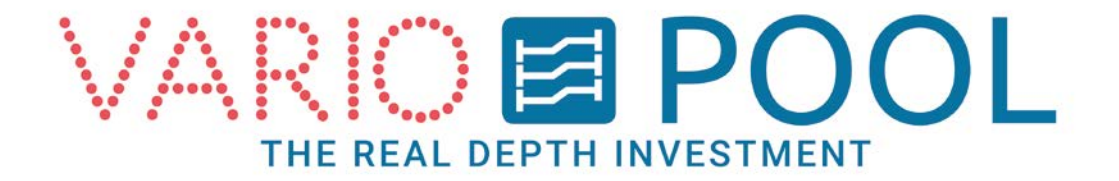

## <span id="page-4-0"></span>**Mise en service du fond mobile**

### **Il est indispensable de connaître les précautions d'utilisation décrites dans le manuel d'utilisation avant de mettre en service le fond mobile.**

- 1. Connectez-vous. Le menu principal apparaît.
- 2. Appuyer sur la touche Mise en service fond mobile.

L'écran Mise en service affiche les informations suivantes:

- Profondeur réelle: ce chiffre indique la profondeur des vérins hydrauliques en centimètres (cm).
- Profondeur désirée: saisir ici la profondeur à laquelle le fond mobile doit se déplacer.
- **Démarrage:** Déclenche le déplacement du fond mobile (bouton « homme-mort »).
- Menu: Pour revenir au Menu principal. (voir § Menu).
- **Mode nuit :** pour accéder au Menu Mode Nuit, qui permet d'utiliser le fond mobile comme couverture thermique.

Options (non paramétré en version standard):

- **Valeurs programmées :** menu permettant au Manager de préprogrammer des profondeurs en fonction des activités prévues.

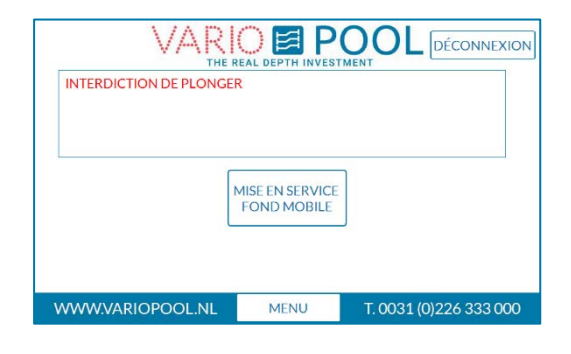

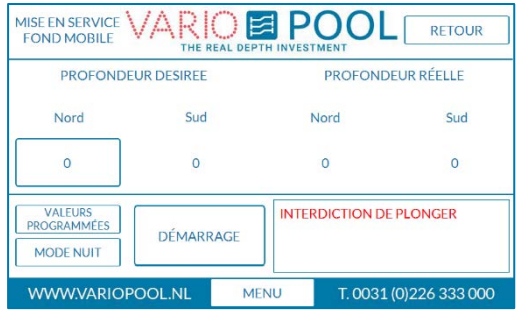

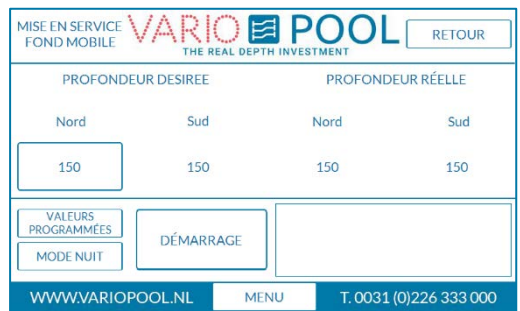

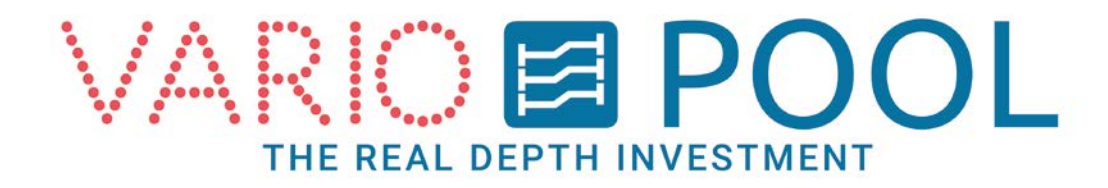

- 3. Appuyer sur la case grise sous 'Profondeur désirée' pour faire apparaître un clavier numérique et saisir la profondeur à laquelle le fond mobile doit se placer. La limite est fonction de votre installation. Valider votre profondeur désirée avec la touche ENTER.
- 4. (optionnelle)Si votre fond mobile est équipé de l'option d'inclinaison, deux cases grises sont à remplir. Le fond mobile ne se déplacera pas si les deux valeurs ne sont pas saisies.

#### **Note:**

L'inclinaison maximale possible du fond mobile est précisée dans le cartouche 'Profondeur désirée'.

5. Appuyer sur le bouton Démarrage pour enclencher le déplacement du fond mobile. Ce bouton est de type 'homme-mort' : en cas de relâchement de la pression sur le bouton, le déplacement du fond mobile est interrompu. il faut maintenir la pression sur le bouton jusqu'à ce que le fond mobile soit en place ; il s'arrêtera automatiquement à la profondeur désirée.

#### **Note:**

A moins d'une programmation différente, la sirène et l'alarme visuelle se déclencheront à chaque déplacement du fond mobile.

Si la sirène continue de retentir à la fin de la manœuvre, cela signifie que le fond mobile est dans une position invalide ou non sécuritaire. Le message « Fond Mobile hors position » s'affiche. Cela peut être dû à des interférences provoquées par des saillies (escalier, échelle…). Dans ce cas, il faut déplacer le mur mobile à une profondeur sécuritaire avant de pouvoir éteindre l'alarme.

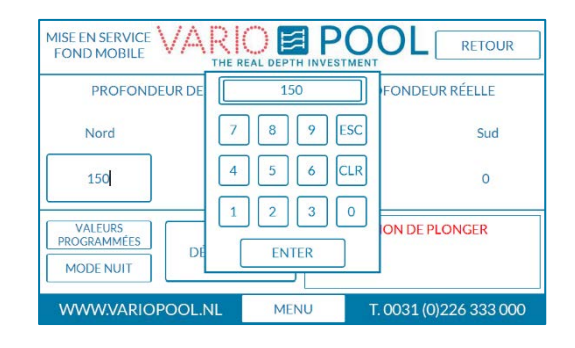

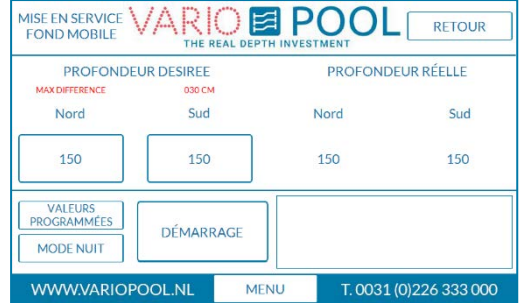

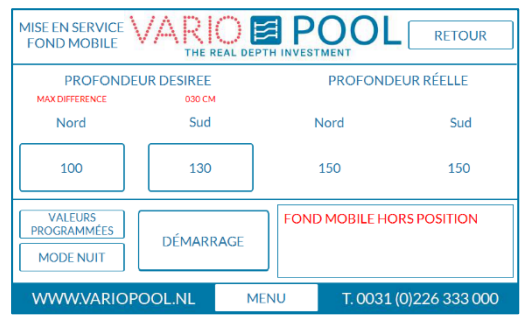

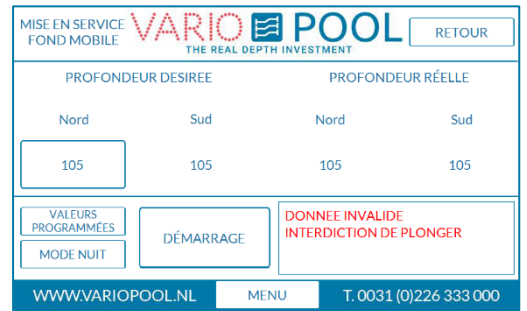

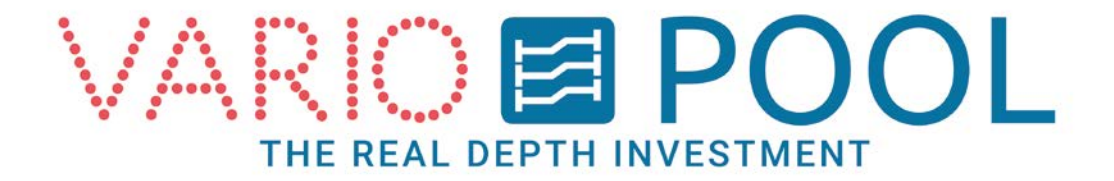

# **Mode Nuit (en option)**

<span id="page-6-0"></span>Le Mode Nuit est optionnel et n'apparaîtra sur votre écran que si le fond mobile est équipé de cette fonction.

#### **Mise en place (montée) du fond mobile :**

- 1. Monter le fond mobile à zéro (0.00) cm avant de pouvoir utiliser le mode Nuit.
- 2. Appuyer sur le bouton MODE NUIT pour faire apparaître le menu. Celui-ci n'apparaîtra pas si le fond mobile n'est pas à o cm.
- 3. Quand le fond mobile est à zéro, appuyer sur le bouton MONTEE. Ce bouton est de type 'hommemort' : il faut le maintenir appuyé pour déplacer le fond mobile. Celui-ci s'arrêtera dès qu'il sera en position de couverture.
- 4. Appuyer sur la touche RETOUR en haut à droite pour fermer le menu Mode Nuit. Déconnecter le système (voir § Déconnexion).

#### **Note:**

En Mode Nuit, une alarme signalant 'fond mobile audessus du niveau de l'eau' s'incruste sur l'écran.

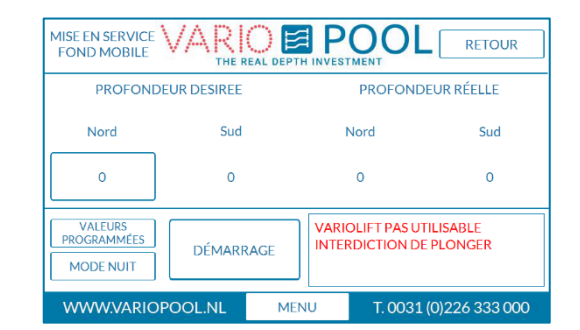

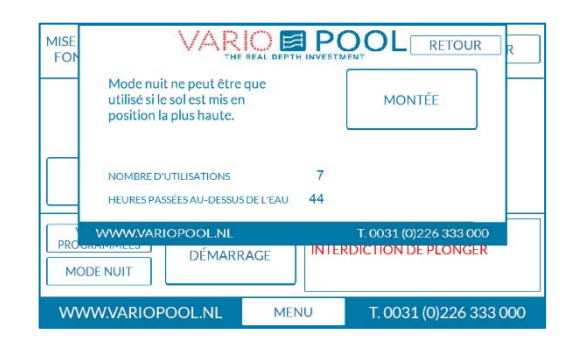

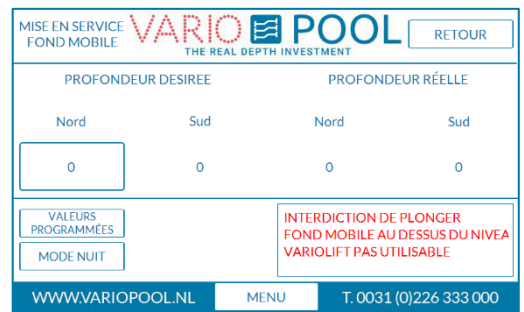

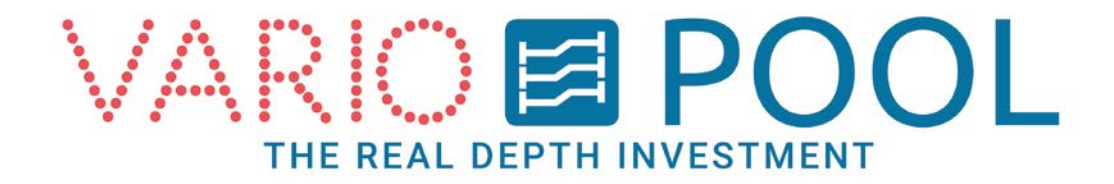

#### **Descente du fond mobile :**

- 1. Le fond mobile ne peut pas être manœuvré avec le bouton DEMARRAGE tant qu'il est en Mode Nuit. Il doit d'abord être redescendu à zéro (0.00) cm.
- 2. Appuyer le bouton DESCENTE. Ce bouton est de type 'homme mort' : il faut le maintenir appuyé pour déplacer le fond mobile. Celui-ci s'arrêtera dès qu'il sera à zéro (0.00) cm.
- 3. Sortir du Menu Mode nuit en appuyant sur la touche RETOUR en haut à droite. Le fond mobile est à nouveau opérationnel.

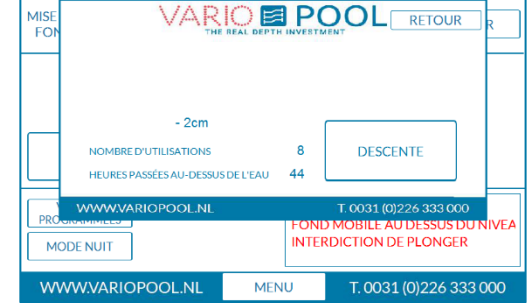

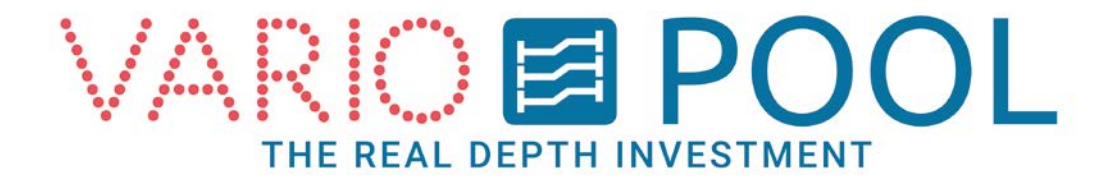

# <span id="page-8-0"></span>**Programmation (optionnelle)**

Le Mode programmation est en option et ne s'affiche que si votre fond mobile est équipé de cette fonction.

Il permet de préprogrammer différentes positions de votre fond mobile, en fonction des activités et des utilisateurs :

Pour programmer votre fond mobile :

- 1. Appuyer sur le bouton VALEURS PROGRAMMEES pour accéder au menu Programmation.
- 2. Activité par activité, choisir la profondeur désirée : appuyer sur le groupe à programmer pour faire apparaître un clavier numérique.
- 3. Appuyer sur le bouton Valeurs programmées.
- 4. Choisir l'activité et la profondeur désirée. Appuyer sur le nom l'activité.
- 5. Le menu se ferme et garde les paramètres choisis.

Pour manœuvrer le Fond Mobile, se reporter au chapitre correspondant.

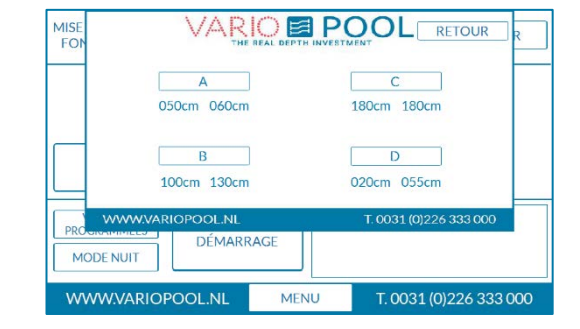

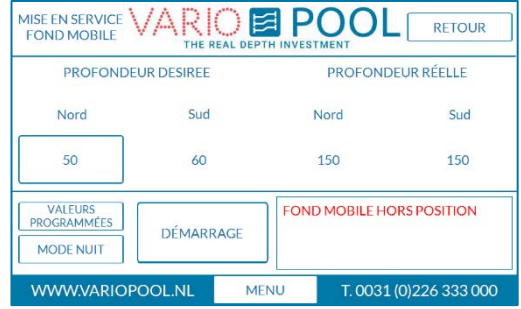

<span id="page-9-0"></span>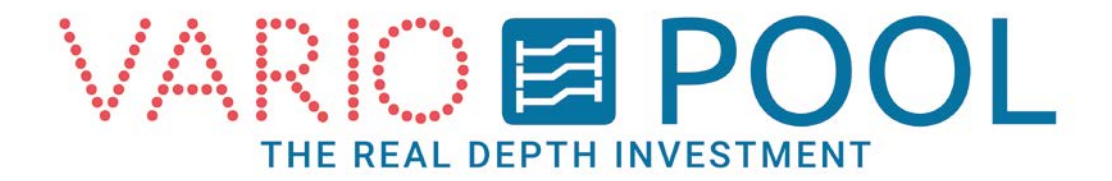

### **Bouton MENU**

Le bouton MENU apparaît à chaque connexion.

Une pression dessus permet de faire apparaître une fenêtre avec :

- STATUT : pour accéder au Menu Statut
- PLONGEOIRS : menu optionnel
- RETOUR : pour fermer la fenêtre Menu.

En appuyant sur le bouton :

- STATUT : affichage de toutes les alertes actives et leurs dates de déclenchement
- PLONGEOIRS : affiche le statut des plongeoirs et/ou barrière électronique.

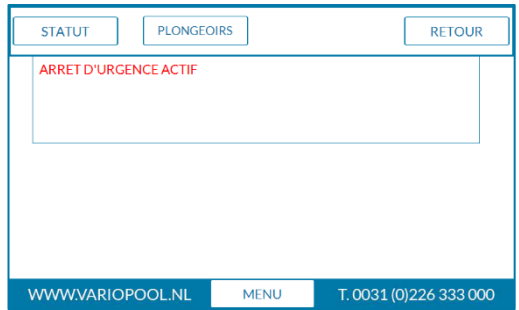

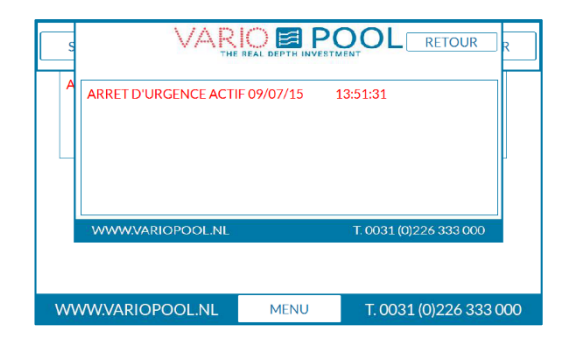

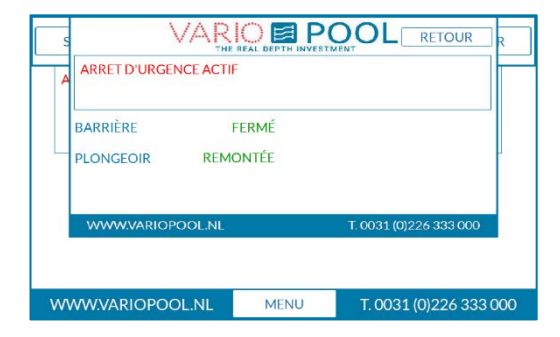

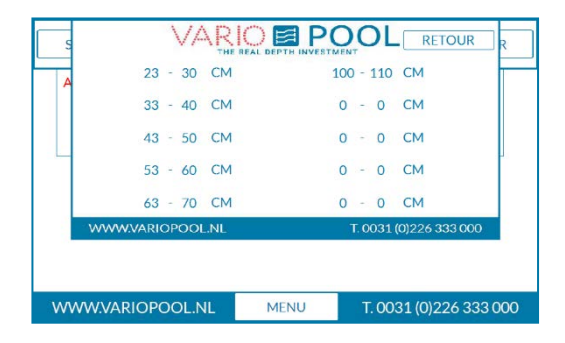

#### **Note:**

Il faut d'abord fermer le menu avec la touche RETOUR pour continuer à utiliser l' écran tactile.

#### **Unsafe depths**

In the unsafe depth menu you can find the depths the floor may not be positioned.

If the floor has been stopped between those values, the message INVALID POSITION will be shown.

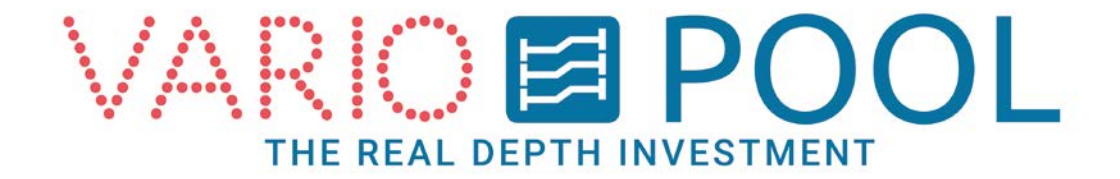